Takara Bio USA, Inc.

# Cogent™ NGS Immune Profiler Software v1.0 User Manual

Cat. Nos. 634466, 634467, 634480 & 634481 software v1.0 (051520)

**Takara Bio USA, Inc.**  1290 Terra Bella Avenue, Mountain View, CA 94043, USA U.S. Technical Support[: technical\\_support@takarabio.com](mailto:technical_support@takarabio.com)

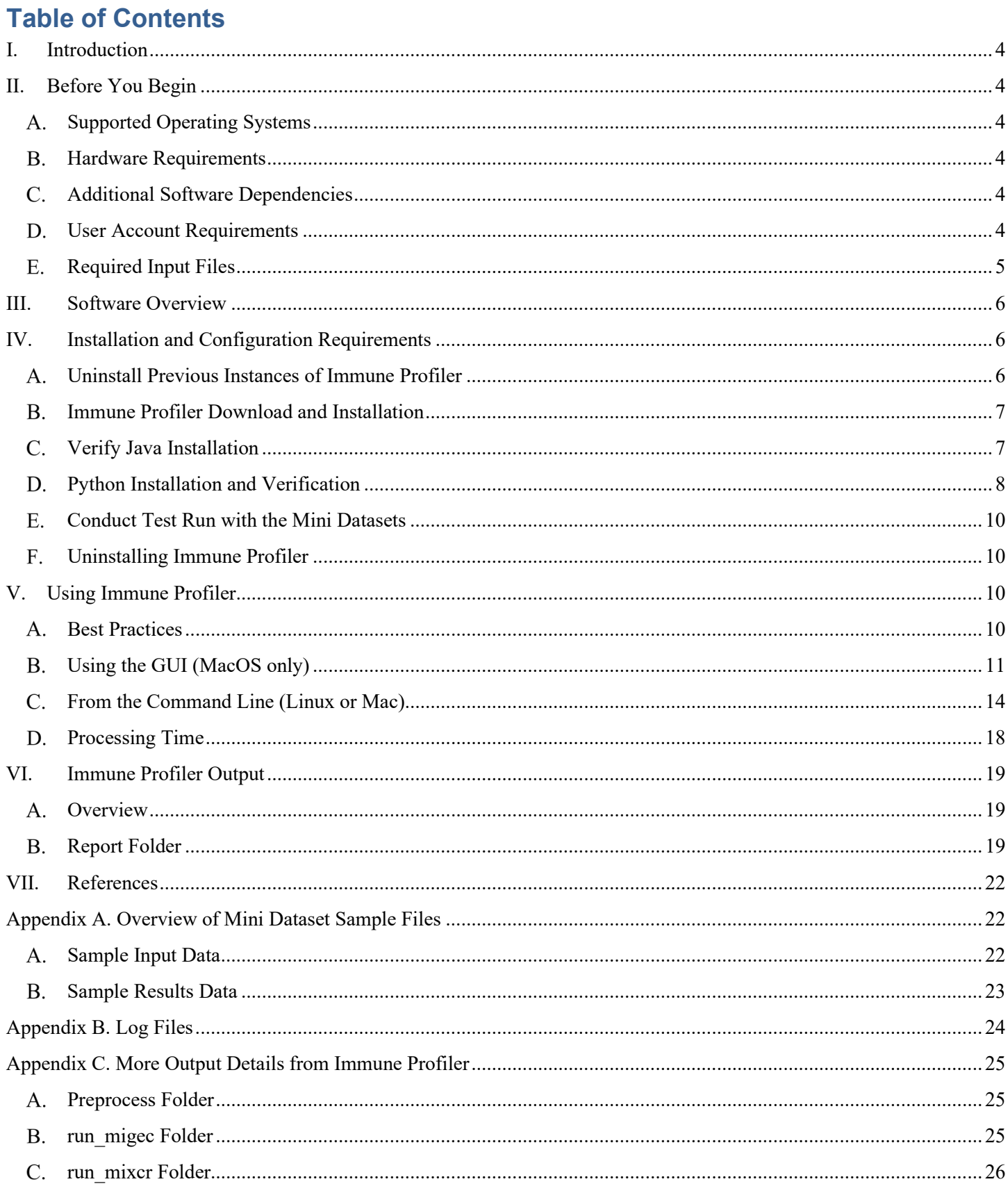

# **Table of Figures**

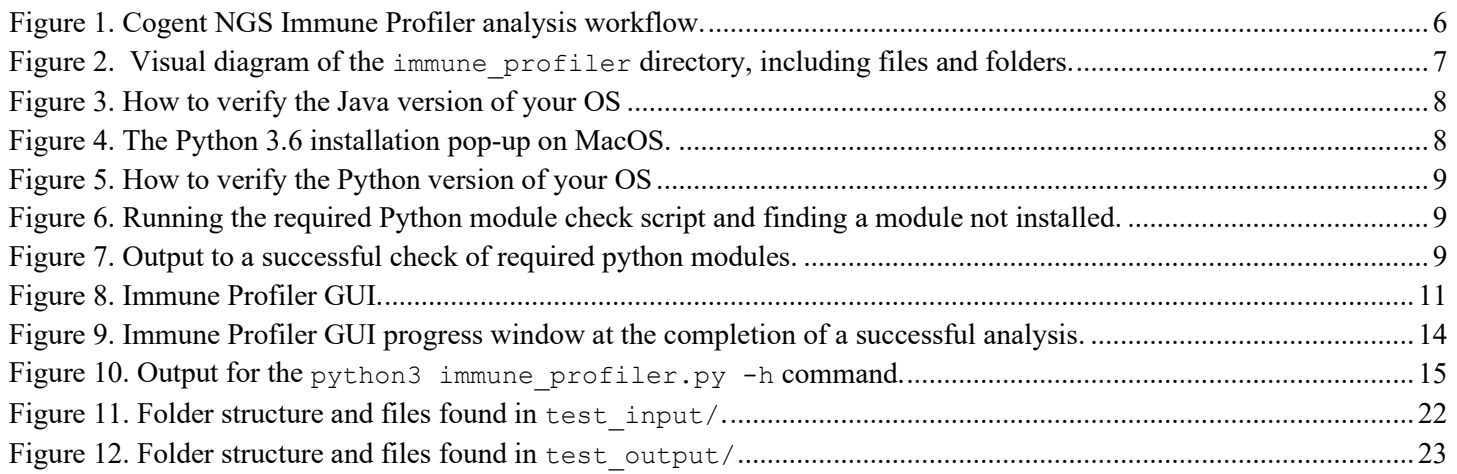

# **Table of Tables**

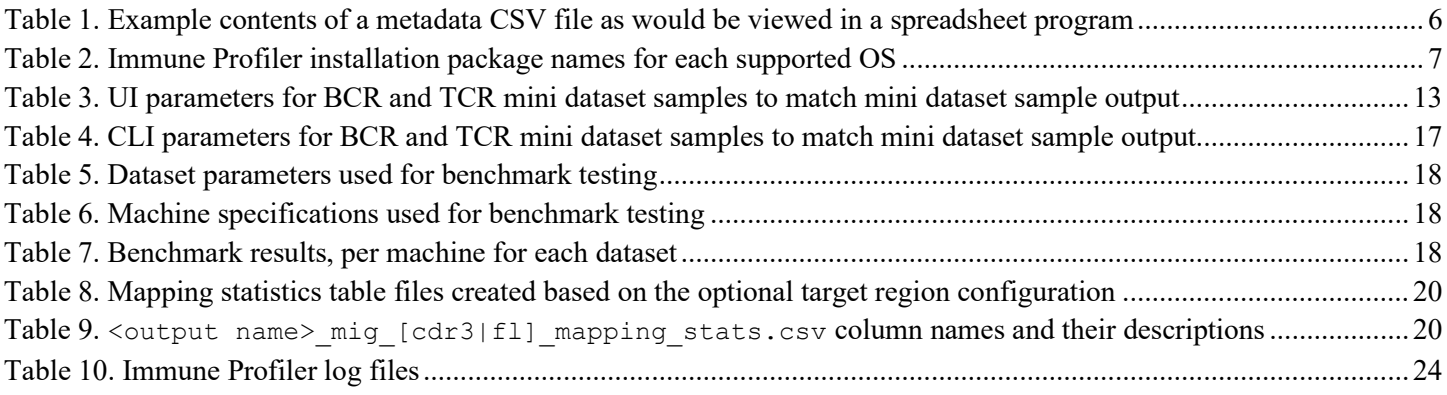

### <span id="page-3-0"></span>**I. Introduction**

Cogent NGS Immune Profiler Software (referred to as Immune Profiler or Profiler in this guide) is designed to analyze sequence data stored in FASTQ files generated by Illumina® sequencing platforms from libraries prepared by the SMARTer® Human BCR IgG IgM H/K/L Profiling Kit (Cat. Nos. 634466 or 634467) or SMARTer Human TCR a/b Profiling Kit v2 (Cat. Nos. 634480 or 634481). This document describes how to install and perform analysis with the software.

Written in Python3, Immune Profiler can be launched from a command line interface (CLI); MacOS users also have the option of running it via a graphical user interface (GUI). Immune Profiler incorporates two third-party programs, MIGEC and MiXCR, packaged and included for use only with this software under an [end-user license](https://www.takarabio.com/resourcedocument/x106687)  [agreement \(EULA\),](https://www.takarabio.com/resourcedocument/x106687) acceptance of which requires the Immune Profiler user to be bound by and to comply with the terms before downloading and using Profiler.

**IMPORTANT:** Checking the box next to the [EULA](https://www.takarabio.com/resourcedocument/x106687) acceptance statement before submitting the completed form constitutes accepting and legally binding the Immune Profiler user to the terms of the EULA.

We recommend new users to read through this document prior to starting. There is also a [quick start guide](https://www.takarabio.com/resourcedocument/x109523) available to download, which is a streamlined reference document for installation and usage of the software.

# <span id="page-3-2"></span><span id="page-3-1"></span>**II. Before You Begin**

#### А. **Supported Operating Systems**

- Mac OS X: El Capitan (Version 10.11 and up)
- Linux: CentOS 6 or higher, Redhat 7.5 or higher

#### <span id="page-3-3"></span>**B. Hardware Requirements**

- If the library is sequenced with more than 25 million reads, use the Linux version
- Memory: 16 GB RAM
- Free disk space: at least 100 GB available hard drive space

**NOTE:** Required free disk space depends on the aggregate size of the input FASTQ files and should be 4X the total size of the FASTQ files to guarantee completion. If the total size of your input FASTQ files is greater than 100 GB, then the larger value from that calculation is the amount of recommended free disk space.

See [Section](#page-16-1) V.D for information on performance benchmark results.

#### <span id="page-3-4"></span>C. **Additional Software Dependencies**

- Java 1.8 or higher
- Python 3.6 or higher

#### <span id="page-3-5"></span>D. **User Account Requirements**

The account used to install Immune Profiler needs to have Administrative privileges on the server or workstation where it will be installed, including read/write (R/W) permissions for the folder in which it will be located.

Once installed, regular user accounts can be used to run the Profiler executable, but these accounts need to have R/W permissions for the folder where the source metadata CSV is located.

If you are uncertain if the account being used to install or use Profiler meets these criteria, please consult with your local IT for additional assistance.

#### <span id="page-4-0"></span>Е. **Required Input Files**

Immune Profiler requires paired FASTQ and metadata files as input.

### **1. FASTQ files**

The Profiler has been validated to use FASTQ files with up to 25 million total reads on MacOS with 16GB RAM, equivalent to Illumina MiSeq® platform sequencing capability; for deeper sequencing, we recommend using the Linux version. The input files can be stored in any directory on the server or workstation as long as the folder is not private or has read-write user restrictions that would prevent the files from being accessed by Immune Profiler. The files can be in either compressed (\*.fastq.gz) or decompressed (\*.fastq) format.

### **2. Metadata file**

The metadata file is a comma-separated value (CSV) file with the following characteristics:

- The output folder of results from running Immune Profiler will be written to the same directory location as the metadata file.
- The metadata CSV file needs to be created by the user in any directory on the server where Immune Profiler is installed and holds user-defined sample names and the path information to the matching FASTQ file names.
- It should have a header consisting of the following three elements: sampleID, read1 file name, and read2 file name.
	- $\circ$  sampleID is a user-defined unique identifier for each sample; it should be less than 20 characters in length and only contain alphanumeric characters or hyphens. During the analysis stage, Immune Profiler scans the metadata file to check for the following conditions:
		- 1) Duplicate sampleIDs
		- 2) Underscores in the sampleID name
		- 3) All sampleIDs are 20 characters or less in length
		- 4) Blank lines

If any match is found to Conditions 1–3, Immune Profiler will display an error message noting which condition failed and terminate analysis. Edit the metadata file to fix the issue and relaunch Profiler.

If a blank line is found in the metadata file (Condition 4), Immune Profiler will ignore the empty line, display a warning, and continue processing the rest of the samples.

o The read1 file name and read2 file name values should match the FASTQ file names corresponding to the sample specified by  $\text{sampleID}$ ; directory location information should not be included. Profiler will check and make sure these specified files exist in the FASTQ directory (described above); if no file matching the name is found, an error message is displayed, prompting the user to double-check both the FASTQ directory and FASTQ file names.

An example of the metadata file contents is shown in Table 1.

<span id="page-5-4"></span>**Table 1. Example contents of a metadata CSV file (above), as would be viewed in a spreadsheet program**

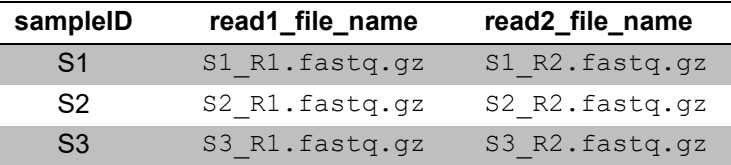

Additional examples can be viewed in the mini dataset samples metadata.csv files included with the software. These files can be found in the immune profiler/test/test input/ directory: bcr\_mini\_meta.csv for BCR data and tcr\_mini\_meta.csv for TCR. See [Appendix A](#page-21-2) for more information about the mini dataset sample files.

# <span id="page-5-0"></span>**III. Software Overview**

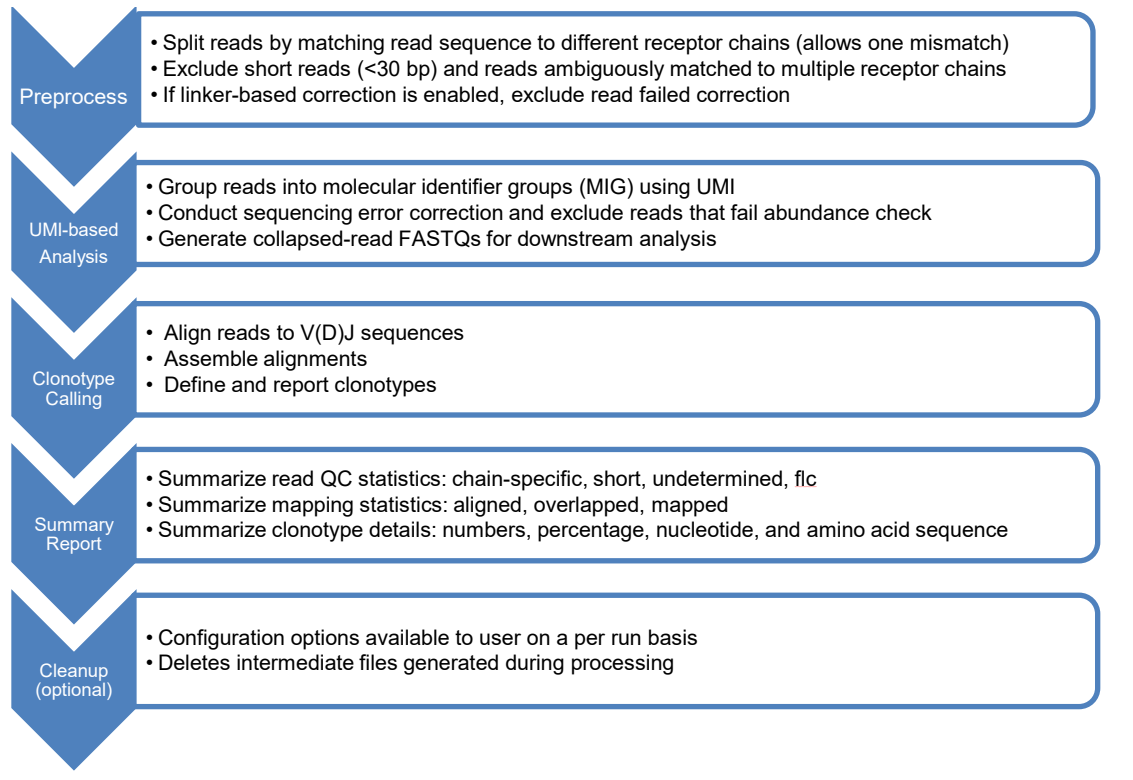

**Figure 1. Cogent NGS Immune Profiler analysis workflow.**

# <span id="page-5-3"></span><span id="page-5-1"></span>**IV. Installation and Configuration Requirements**

**REMINDER:** Administrative privileges on the server or workstation is required (Section II.D).

#### <span id="page-5-2"></span>A. **Uninstall Previous Instances of Immune Profiler**

If an earlier version of Immune Profiler was installed on the server, it will need to be uninstalled prior to installing the Cogent NGS Immune Profiler.

Follow the uninstall directions in [Section](#page-9-1) IV.F ("Uninstalling Immune Profiler").

**NOTE:** If no version of Immune Profiler has ever been installed on the server, skip to the next section [\(Section](#page-6-0) IV.B).

#### <span id="page-6-3"></span><span id="page-6-0"></span>**B. Immune Profiler Download and Installation**

Immune Profiler is available for download as a compressed file from [takarabio.com/ngs-immune-profiler](https://takarabio.com/ngs-immune-profiler)**.**

1. Download the software package version that matches the operating system you will be installing it on:

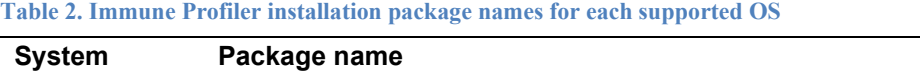

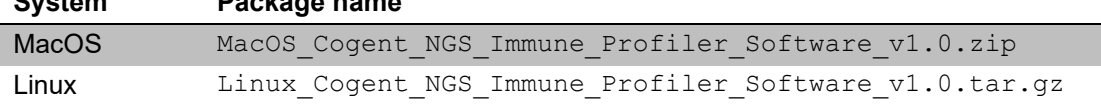

- 2. If this software is to be used by multiple users, put the package in a location anyone who will be using the Profiler can access and has computer permissions to use.
- 3. Decompress the software package in the directory it is to be installed in.

The following files should be included in the resulting  $immune$  profiler/ directory:

- Cogent NGS Immune Profiler v1.0 Quick Start Guide.pdf.
- Cogent NGS Immune Profiler v1.0 User Manual.pdf.
- ImmuneProfiler : the GUI launcher (only in MacOS version).
- immune profiler.py : main analysis script (Mac and Linux).
- required python module check.py: a script for to check for required python modules.
- src/: folder storing dependencies required by Profiler.
- test/ : folder contains a directory of test dataset files (test\_input/) and a directory of example outputs generated by the test dataset files (test output/). More information about this folder can be found in [Appendix A.](#page-21-1)

| immune_profiler                                       |
|-------------------------------------------------------|
| Cogent_NGS_Immune_Profiler_v1.0_Quick_Start_Guide.pdf |
| Cogent_NGS_Immune_Profiler_v1.0_User_Guide.pdf        |
| ImmuneProfiler(MacOS only)                            |
| immune_profiler.py                                    |
| required_python_module_check.py                       |
| src                                                   |
| test                                                  |

**Figure 2. Visual diagram of the immune\_profiler directory, including files and folders.**

#### <span id="page-6-2"></span><span id="page-6-1"></span>C. **Verify Java Installation**

- 1. Open a terminal window on the computer on which Immune Profiler will be installed:
	- a. **Mac:** TheTerminal application is typically found under **Applications > Utilities >Terminal**. Alternatively, search for terminal in Spotlight search.
	- b. **Linux:** If using Linux with a GUI shell, use the keyboard shortcut **[Ctrl][Alt][T]**.

Alternatively, you can find the Terminal by opening the Dash (upper left on most desktops), typing terminal, and selecting the Terminal application.

If using Linux on the command line interface (CLI), the CLI is the terminal window.

**NOTE:** You will need to use this terminal window for the next two sections; it is recommended not to close it until directed.

2. Verify the version of Java installed by typing:

java -version

into the terminal window. Text similar to Figure 3 should display.

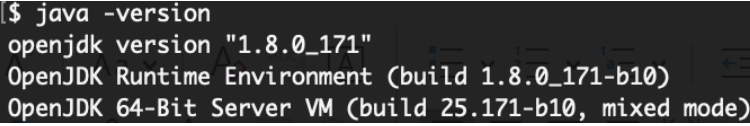

**Figure 3. How to verify the Java version of your OS.** After typing java -version into your terminal, you should see 'java version' and a number displayed in double-quotes. Verify that the first two number values are 1.8 or higher.

For assistance installing Java, visit the website:

[https://java.com/en/download/help/download\\_options.xml](https://java.com/en/download/help/download_options.xml)

#### <span id="page-7-1"></span><span id="page-7-0"></span>**Python Installation and Verification** D.

### **1. Download and Install Python**

1. Download Python from the website:

<https://www.python.org/downloads/>

Select the correct installation package for the operating system on which it will be installed. It should be version 3.6.0 or higher.

2. Install Python.

**Mac users:** accept the default settings.

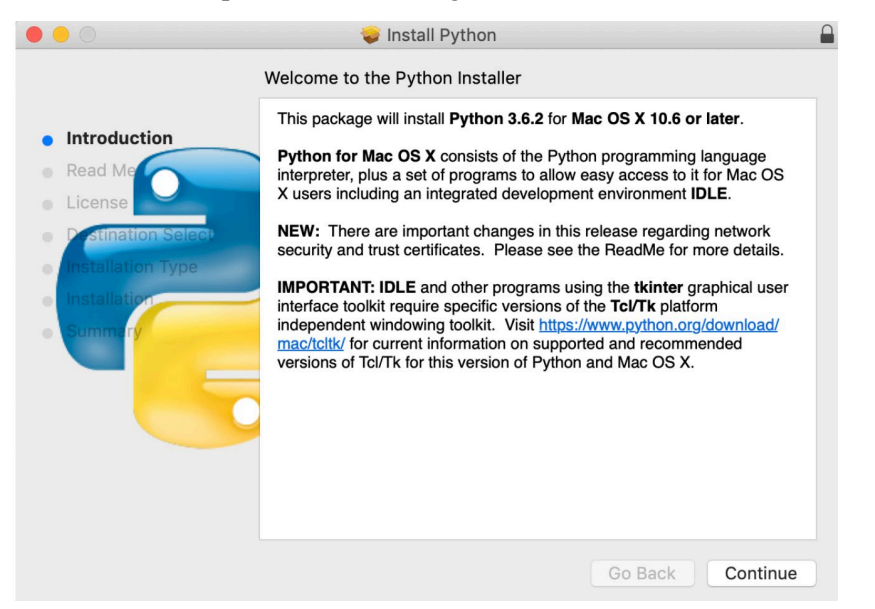

**Figure 4. The Python 3.6 installation pop-up on MacOS.** 

<span id="page-7-2"></span>For additional assistance installing Python, visit the website:

<https://www.python.org/about/gettingstarted/>

### **2. Verifying Python installation and Version**

In the same terminal window used to verify the version of Java, verify the version of Python installed by typing:

python3 -V **or** python3 --version [\$ python3 -V Python 3.6.1

**Figure 5. How to verify the Python version of your OS.** After typing python3 -V into your terminal, you should see a version number displayed. Verify that it is 3.6 or higher.

### <span id="page-8-0"></span>**3. Verifying Installed Python Modules**

In addition to the default modules installed by Python3, Immune Profiler also requires the module 'openpyxl' to be installed.

- 1. In the same terminal window used to verify the version of Java and Python, change to the directory where Immune Profiler was installed (immune profiler/).
- 2. Type the command:

```
python3 required_python_module_check.py
```
If any required modules are missing, the script will list them on the terminal, as in Figure 6.

```
$ python3 required_python_module_check.py
Checkin for python packages required by Immune Profiler...
      -- openpyxl is not installed.
See http://docs.python.org/3/installing/ for help with package installation.
Figure 6. Running the required Python module check script and finding a module not installed.
```
<span id="page-8-1"></span>Otherwise, it will return, "All required packages are installed." (Figure 7).

Checking for python packages required by Immune Profiler...

All required packages are installed.

**Figure 7. Output to a successful check of required python modules.**

<span id="page-8-2"></span>3. If any packages are reported as missing by the check, install each of them (individually) with the following command typed into the terminal window:

```
python3 -m pip install <package name>
or
pip3 install <package name>
where \langle package name> is replaced by the name of the package. E.g.,
python3 -m pip install openpyxl
or
```
pip3 install **openpyxl**

For additional assistance installing these modules, please refer to the website [https://docs.python.org/3/installing/.](https://docs.python.org/3/installing/)

4. If you will be using the MacOS GUI version of Immune Profiler, the terminal window can be closed at this point. If using the CLI, keep it open and proceed to the next section.

#### <span id="page-9-0"></span>Е. **Conduct Test Run with the Mini Datasets**

After installation, an analysis should be done, using the mini dataset sample files provided in test/test input, to verify the install. (See [Appendix A](#page-21-2) for more information about the sample mini dataset files.)

- 1. Follow the steps in **Section V.B** (UI) or **Section V.C** (CLI) to setup and execute an analysis run.
- 2. Compare the analysis results generated by your run to the results provided in the report/ subfolder [\(Section](#page-18-2) VI.B) to the mini dataset output in test/test\_output/ (se[e Appendix A](#page-22-0) for more information).

The installation is considered to be successful if the output to your test run matches the test/test\_output/ results.

#### <span id="page-9-1"></span>Е. **Uninstalling Immune Profiler**

- 1. Move any output files that you want to that are located in the immune\_profiler/ directory to another location outside that folder.
- 2. Delete the immune profiler/ folder, all its subfolders, and the files contained in it.

**NOTE:** If an older version of Immune Profiler was uninstalled in order to upgrade to a newer version, return to [Section](#page-6-0) IV.B to continue the installation.

# <span id="page-9-3"></span><span id="page-9-2"></span>**V. Using Immune Profiler**

#### А. **Best Practices**

- As a reminder, after the initial installation and before analyzing your own data the first time, conduct a test run using the provided sample datasets and compare your output to the sample results [\(Section](#page-9-0) IV.E).
- The computer Profiler is installed on should be plugged in and not running on battery (if a laptop) when a run is initiated. Since the profiling process may take some time to complete, depending on the size of the dataset being analyzed (se[e Section](#page-16-1)  $V.D$ ), this recommendation is to prevent the computer from shutting down before the analysis is finished.
- The metadata and FASTQ files should be stored locally (on the same computer) to the Profiler installation. Profiler is designed to run on a single machine, and the computing speed and stability of the program degrade if analyzing data stored in a remote network location, even if on a mapped drive.
- For MacOS, the recommended upper input data limit is 25 million total reads (MiSeq-size data) due to processing constraints. If you have more data than this—e.g., ten FASTQ pairs, each with 5 million reads (50 million reads in total)—you can create two metadata files [\(Section](#page-4-0) II.E), with five samples in each, and launch two analysis runs sequentially to process all the data.

Once the first run is complete, check the free disk space to make sure there is enough for the second run [\(Section](#page-3-3) II.B) before launching it.

#### <span id="page-10-0"></span>**Using the GUI (MacOS only) B.**

### **1. Procedure**

**NOTE:** The examples used in this section to walk through the analysis procedure include file names corresponding to the mini dataset sample files included with the Profiler package, detailed in [Appendix A.](#page-21-2)

1. Double-click on the executable file ImmuneProfiler located in the immune profiler/ folder. This will launch the user interface (Figure 8). Depending on the dimension of your screen, there may be a scroll bar on the right side of the interface window.

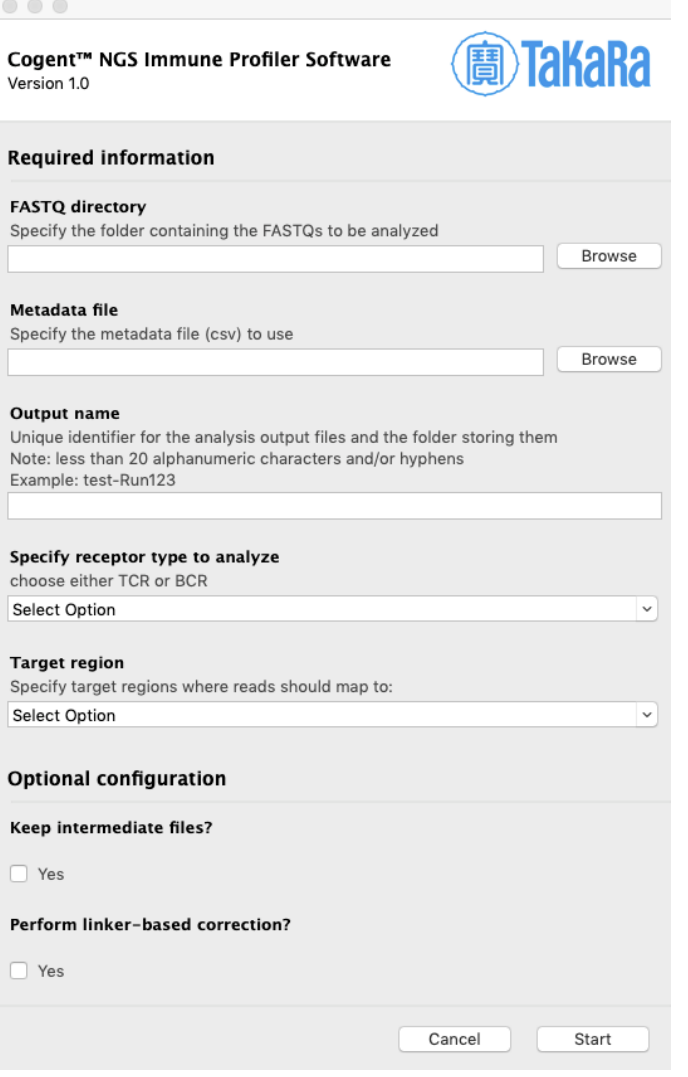

- **Figure 8. Immune Profiler GUI.**
- <span id="page-10-1"></span>2. Populate the required information fields.
	- a. FASTQ directory: use the [Browse] button to locate and specify the FASTQ directory for the Profiler.

Example:

```
/immune_profiler/test/test_input/BCR_mini/
```
or:

```
/immune_profiler/test/test_input/TCR_mini/
```
b. Metadata file: use [Browse] to locate and select the metadata .csv file associated with the FASTQ files in the directory from 2a.

Example:

```
/immune profiler/test/test input/bcr mini meta.csv
```
or:

```
/immune profiler/test/test input/tcr mini meta.csv
```
- c. Choose an "Output name" for this analysis run. This is an alphanumeric string, not a file path. The output name string is used to name the output folder created by the analysis and as a prefix for all the results files. Note that:
	- The output folder will be created in the same directory location as the metadata CSV file [\(Section II.E\)](#page-4-0). User accounts used to run Immune Profiler, therefore, must have read/write permissions to the folder so the output folder can be created [\(Section II.D\)](#page-3-5).
	- The output name should be less than 20 characters in length and only contain alphanumeric characters and/or hyphens.
	- The output name should be different from the name of the parent folder of the metadata file.
	- Profiler will check if:
		- 1) A folder matching the output name string already exists in the metadata file location.
		- 2) The output name is identical to the parent folder name.

If a match is found to either case, Profiler will terminate the analysis with the corresponding error message:

- 1) Analysis dir already exists: <folder name>
- 2) The output folder name you defined is identical to its upper folder, please rename.
- d. "Specify receptor type to analyze" using the dropdown menu, choose either 'TCR' or 'BCR'
- e. Specify "Target region" using the dropdown menu: 'CDR3', 'Full\_length', or 'Both'

This option allows a user to specify analysis on the CDR3 region only, the full-length transcript, or to analyze both CDR3 and full-length sequences in a single run (Both). For BCR, the read will cover the full-length of the V(D)J sequence. For TCR, it will depend on the actual read length; please refer to the SMARTer Human TCR a/b Profiling Kit v2 User [Manual,](https://www.takarabio.com/resourcedocument/x109519) Appendix B ("Guidelines for Library Sequencing and Data Analysis") for more information about this concept.

**NOTE:** If you are interested in both CDR3 and full-length results, select Both. This will decrease the total processing time compared to launching two independent runs.

- 3. (Optional) Make selections in the optional configuration fields.
	- a. "Keep intermediate files?": default = unchecked (false)

During analysis, Profiler will create interim files to hold data temporarily until used to generate the final output. These intermediate files include preprocessing FASTQs and binaryform alignment and assembling data files.

By default, Profiler deletes these files once analysis steps associated with them have been completed as they are large and may quickly consume available disk space. By checking this

option, the intermediate files will be retained.

b. "Perform linker-based correction?": default = unchecked (false)

PCR errors, sequencing errors, or deletion or insertion of one or more nucleotides could cause a frameshift of final read sequences. To benchmark and conduct quality control on these kinds of errors, Immune Profiler offers linker-based correction, which compares the read sequence in certain regions on the read with the designed linker sequence (Arguel 2017; Turchaninova 2016; Vander Heiden 2014).

By default, this linker-based correction is not performed. When the option is selected, this check is performed and if a frameshift is identified in a read, it is removed from downstream analysis.

4. Once all desired parameters are populated, click [Start] to begin the analysis.

### <span id="page-12-0"></span>**2. Example**

To generate results identical to the ones in test/test\_output/, choose the parameters for the desired receptor type from the appropriate column in Table 3:

| <b>Parameters</b>                    | <b>BCR</b>                                 | <b>TCR</b>                                 |
|--------------------------------------|--------------------------------------------|--------------------------------------------|
| <b>FASTQ directory</b>               | %PROFILER HOME%/<br>test/BCR mini          | %PROFILER HOME%/<br>test/TCR mini          |
| Metadata file                        | %PROFILER HOME%/test/b<br>cr mini meta.csv | %PROFILER HOME%/test/t<br>cr mini meta.csv |
| Output name                          | test-run                                   | test-run                                   |
| Specify receptor type to analyze     | <b>BCR</b>                                 | <b>TCR</b>                                 |
| Target region                        | CDR <sub>3</sub>                           | CDR <sub>3</sub>                           |
| Keep intermediate files?             | Unchecked                                  | Unchecked                                  |
| Perform linker-based<br>corrections? | Unchecked                                  | Unchecked                                  |

**Table 3. UI parameters for BCR and TCR mini dataset samples to match mini dataset sample output**

%PROFILER\_HOME% is an abbreviation for the full directory path where the Immune Profiler software is installed.

E.g., if Immune Profiler is installed in /home/user/bin, then:

```
%PROFILER_HOME% = /home/user/bin/immune_profiler
```
1. The output string (folder name and file prefix) will be:

test-run

and the output folder will be created in:

/immune\_profiler/test/

as:

/immune\_profiler/test/test-run/

- 2. "Specify the receptor type" to analyze using the dropdown menu
- 3. Specify the "Target region" using the dropdown menu: 'CDR3'
- 4. Keep the defaults for the optional configuration fields (unchecked)
- 5. Once all parameters are populated, click [Start] to begin the analysis.
- 6. An analysis progress window will replace the Profiler GUI (Figure 9, background).
- 7. Once the analysis is finished, a pop-up window will display over the progress window with the message "Execution finished / Program completed successfully!" (Figure 9, foreground)

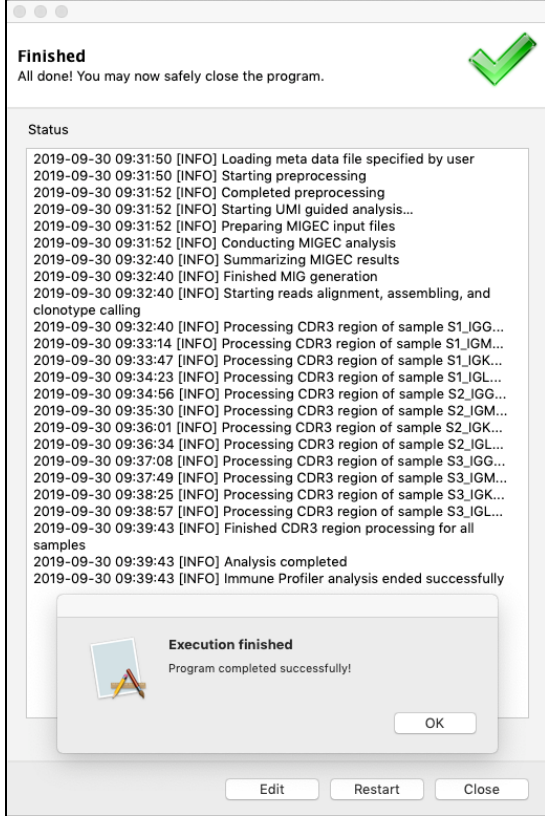

**Figure 9. Immune Profiler GUI progress window at the completion of a successful analysis.**

#### <span id="page-13-1"></span><span id="page-13-0"></span>C. **From the Command Line (Linux or Mac)**

### **1. CLI Overview**

With Linux or as an alternate method on Mac, Immune Profiler is launched via command line interface (CLI) utilizing the immune\_profiler.py script. This script can be launched either from within the immune profiler/ directory or from any location (working directory) on the Linux server where Immune Profiler software is installed if the full path to the script is specified.

E.g., if  $\text{\$PROFILER}$  HOME $\text{\$ = }$ /home/user/bin/immune profiler, the script can be called with: /home/user/bin/immune\_profiler/immune\_profiler.py

The full list of arguments can be accessed with the -h option (Figure 10):

• From within the immune profiler/ directory:

python3 **immune\_profiler.py** -h

• From any location on the server:

python3 **%PROFILER\_HOME%/immune\_profiler.py** -h

```
$ python3 immune_profiler.py -h
usage: immune profiler.py [-h] -r {TCR,BCR} -f FASTQ DIR -m META FILE -o
                            OUT_NAME -t {CDR3, Full_length, Both} [-k] [-l]
immune profiler.py: A script to analyze sequence data stored in fastg files
and generated from Takara Human TCR/BCR kit (with UMI). User options are
designed to simplify analysis procedure derived from Takara protocols.
required arguments:
  -r {TCR, BCR}, --receptor_type {TCR, BCR}
                         specify receptor type: TCR or BCR
 f FASTQ_DIR, --fasta_dir FASTQ_DIR<br>a folder stores all input FASTQs<br>a folder stores all input FASTQs
  -m META_FILE, --meta_file META_FILE
                         a file contains sample ID and corresponding FASTQ pair
  -o OUT_NAME, --output_name OUT_NAME
                         Name an output directory to be created to store
                         results and use as file prefix; directory name should
                         be less than 20 characters
  -t {CDR3, Full_length, Both}, --target_region {CDR3, Full_length, Both}
                         specify target regions reads should map to
optional arguments:
 -h, --help<br>-k, --keep_inter_file
                         show this help message and exit
                         decide if keep intermediate files, including MiXCR
                         files & preprocessed FASTQs [Default: False]
  -l, --linker_correction
                         decide if remove reads based on sequence match of
                         linker [Default: False]
```
<span id="page-14-0"></span>**Figure 10. Output for the python3 immune\_profiler.py -h command.**

There are two types of arguments: required information and optional configurations. Users must specify all required arguments to launch Profiler. The optional arguments have default values and can be omitted or included based on the analysis needs.

### **2. Required information arguments**

See the example commands below ("Command Line Examples") for how each of these arguments might be configured.

 $\circ$  -r: the receptor type of the data files to be analyzed, either BCR or TCR

Example:

If the input files represent data for samples from SMARTer Human TCR a/b Profiling Kit v2, then this argument and parameter would be typed:

-r TCR

o -f : path to the FASTQ folder

If there is an error message regarding files, check either the FASTQ folder path or metadata file for typos.

**NOTE:** Only FASTQs listed in the metadata file are processed for analysis, even if additional FASTQ files are stored in the specified FASTQ folder.

 $\circ$  -m: the path to and name of the metadata file (described in [Section](#page-4-0) II.E)

**REMINDER:** FASTQ files configured in the metadata file should exactly match the name of the FASTQ file in the directory above. Immune Profiler is case-sensitive.

### o -o : output name

This is an alphanumeric string, not a file path. The output name string is used to name the output folder created by the analysis and as a prefix for all the results files. Note that:

- The output folder will be created in the same directory location as the metadata CSV file [\(Section II.E\)](#page-4-0). User accounts used to run Immune Profiler, therefore, must have read/write permissions to the folder so the output folder can be created [\(Section II.D\)](#page-3-5).
- The output name should be less than 20 characters in length and only contain alphanumeric characters and/or hyphens
- The output name should be different from the name of the parent folder of the metadata file
- Profiler will check if:
	- 1) A folder matching the output name string already exists in the metadata file location
	- 2) The output name is identical to the parent folder name.

If a match is found to either case, Profiler will terminate the analysis with the corresponding error message:

- 3) Analysis dir already exists: <folder name>
- 4) The output folder name you defined is identical to its upper folder, please rename.
- o -t : specify target regions reads should map to: CDR3, Full\_length, or Both

This option allows a user to specify analysis on only the CDR3 region, the full-length transcript, or to analyze both CDR3 and full-length sequences in a single run (Both). For BCR, the read will cover the full-length of the V(D)J sequence. For TCR, it will depend on the actual read length; please refer to the [SMARTer Human TCR a/b Profiling Kit v2 User Manual,](https://www.takarabio.com/resourcedocument/x109519) Appendix B ("Guidelines for Library Sequencing and Data Analysis") for more information about this concept.

**NOTE:** If you are interested in both CDR3 and full-length results, select Both. This will decrease the total processing time compared to launching two independent runs.

Example:

If you want to do a full-length analysis, then this argument and parameter would be typed: -t Full length

### **3. Optional configuration arguments**

 $\bullet$  -k: condition to keep intermediate files

### (default: false)

During the analysis, Immune Profiler will create interim files to hold data temporarily until used to generate the final output. These intermediate files include preprocessing FASTQs and binaryform alignment and assembling data files.

By default, Immune Profiler deletes these files once analysis steps associated with them have been completed as they are large and may quickly consume available disk space. By checking this option, the intermediate files will be retained.

•  $-1$ : condition to perform linker-based correction

(default: false)

PCR errors, sequencing errors, or deletion or insertion of one or more nucleotides could cause a frameshift of final read sequences. To benchmark and conduct quality control on these kinds of errors, Immune Profiler offers linker-based correction, which compares the read sequence in certain regions on the read with the designed linker sequence (Arguel 2017; Turchaninova 2016; Vander Heiden 2014).

By default, this linker-based correction is not performed. When the option is selected, this check is performed and if a frameshift is identified in a read, it is removed from downstream analysis.

### **4. Command line examples**

To generate results identical to the ones in test/test\_output/, choose the parameters for the desired receptor type from the appropriate column in Table 4:

| <b>Parameters</b>                 | <b>BCR</b>           | <b>TCR</b>           |
|-----------------------------------|----------------------|----------------------|
|                                   | PROFILER HOME%/      | PROFILER HOME%/      |
| <b>FASTQ directory</b>            | test/BCR mini        | test/TCR mini        |
| Metadata file                     | PROFILER HOME%/test/ | PROFILER HOME%/test/ |
|                                   | bcr mini meta.csv    | tcr mini meta.csv    |
| Output name                       | <b>BCR</b>           | <b>TCR</b>           |
| Specify receptor type to analyze  | <b>BCR</b>           | TCR                  |
| Target region                     | CDR3                 | CDR3                 |
| Keep intermediate files?          | unchecked            | unchecked            |
| Perform linker-based corrections? | unchecked            | unchecked            |

<span id="page-16-0"></span>**Table 4. CLI parameters for BCR and TCR mini dataset samples to match mini dataset sample output**

%PROFILER\_HOME% is an abbreviation for the full directory path where the Immune Profiler software is installed.

E.g., if Immune Profiler is installed in /home/user/bin, then:

```
%PROFILER_HOME% = /home/user/bin/immune_profiler
```
**NOTE:** The following commands should be typed all at one CLI prompt.

The first example command will analyze the BCR mini dataset to generate identical report files to /test/test output/BCR mini results.

```
$ python3 immune_profiler.py -r BCR -f
 %PROFILER_HOME%/test/test_input/BCR_mini -m
 %PROFILER_HOME%/test/test_input/bcr_mini_meta.csv -o BCR -t CDR3
```
This second example will analyze the TCR sample dataset to generate identical report files to /test/test\_output/TCR\_mini\_results

```
$ python3 immune_profiler.py -r TCR -f
 %PROFILER_HOME%/test/test_input/TCR_mini -m
 %PROFILER_HOME%/test/test_input/tcr_mini_meta.csv -o TCR -t CDR3
```
#### <span id="page-17-0"></span>D. **Processing Time**

The run time of the pipeline will vary widely based on the specifications of the computer or server on which it is run. The information in this section is provided for comparison purposes to extrapolate for your own system.

### <span id="page-17-1"></span>**1. Test parameters**

The following files specifications were used to test a small and large dataset:

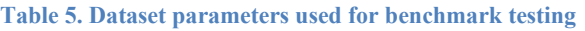

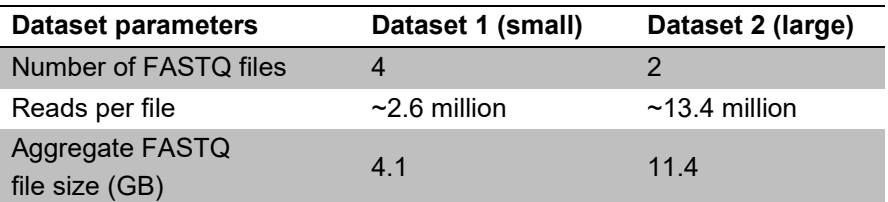

The following two machines were used to test both datasets:

<span id="page-17-2"></span>**Table 6. Machine specifications used for benchmark testing.** Both machines were 64-bit (x86\_64).

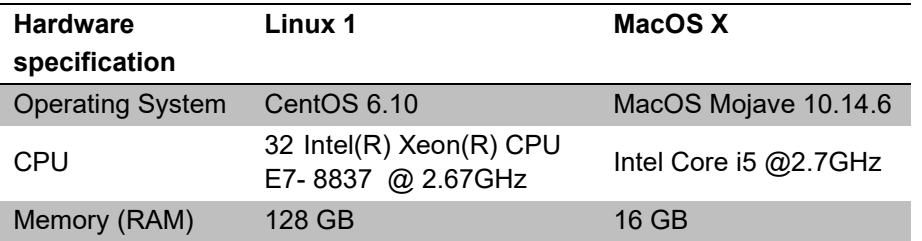

### <span id="page-17-3"></span>**2. Test Results**

The following benchmark data was generated on the two machines:

**Table 7. Benchmark results, per machine for each dataset**

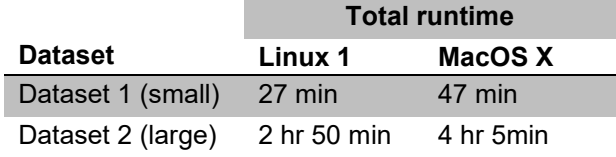

# <span id="page-18-0"></span>**VI. Immune Profiler Output**

**NOTE:** In this section, the following shortcuts are used:

•  $\Diamond$  PROFILER HOME $\Diamond$  is an abbreviation for the full directory path where the Immune Profiler software is installed.

E.g., if Immune Profiler is installed in /home/user/bin, then:

%PROFILER\_HOME% = /home/user/bin/immune\_profiler

 $\bullet$   $\leq$   $\leq$  defined in the metadata file (see  $S$ ection  $II.E$ ).

#### <span id="page-18-1"></span>A. **Overview**

The output files and folder structure depend on the optional configuration arguments selected when running the tool. The potential folders found in the output folder include:

- report/: This folder summarizes major statistics collected by the previous workflow steps and merges information into files that can be viewed in a spreadsheet program (CSV and MS-Excel formats). This folder is covered in greater detail in [Section](#page-18-2) VI.B (below).
- preprocess/ : contains intermediate FASTQ files created during preprocessing. If the "Keep intermediate files?" is set to the default (not checked) in the optional configuration, this folder will be deleted prior to analysis completion.
- run migec/: stores files generated during UMI-based read correction and collapsed-read FASTQs.
- run mixcr/ : stores files for read alignment, assembling, and clonotype calling during processing.

For more information about the preprocess/, run\_migec/, and run\_mixcr/ folders, please refer to [Appendix C.](#page-24-0)

#### <span id="page-18-2"></span>В. **Report Folder**

Immune Profiler summarizes major statistics collected by the previous workflow steps and merges the results into comma-separated value (CSV) files and spreadsheets that can be viewed in a spreadsheet program. These files are written to and can be found in the report/ folder.

Example output files for each receptor type are included in the mini dataset sample output in %PROFILER HOME%/test/test output/ (see [Appendix A\)](#page-22-0).

### **Report file names and descriptions:**

• <output name>\_sample\_QC\_stats.csv

The QC (quality control) statistics table. For each sample (row), Profiler summarizes the number of reads and read % that are assigned to different chains (**BCR:** IgG, IgM, IgK, and IgL; **TCR:** TRA and TRB), chains shorter than 30 bp in length (short), from undetermined chain (undetermined), failed linker-based correction (flc), and total chains.

• < output name> mig [cdr3|fl] mapping stats.csv

number of reads after

MIG collapse

overlapped and

aligned

The mapping statistics table for all samples that are analyzed in the same Profiler run for the target region, i.e., CDR3 or Full length, specified in the configuration. The string  $[\text{cdr3}|f1]$  means either CDR3 or Full\_length. Table 8 lists which files will be seen depending on the target region option selected.

**Table 8. Mapping statistics table files created based on the optional target region configuration**

<span id="page-19-0"></span>

| <b>Target region</b> | File name                                            |
|----------------------|------------------------------------------------------|
| Both (default)       | <output name=""> mig cdr3 mapping stats.csv</output> |
|                      | <output name=""> mig fl mapping stats.csv</output>   |
| CDR <sub>3</sub>     | <output name=""> mig cdr3 mapping stats.csv</output> |
| Full_length          | <output name=""> mig fl mapping stats.csv</output>   |

The output file contains mapping information and a clonotype summary for all combinations of samples and chains. The columns names and what information they represent are listed in Table 9.

<span id="page-19-1"></span>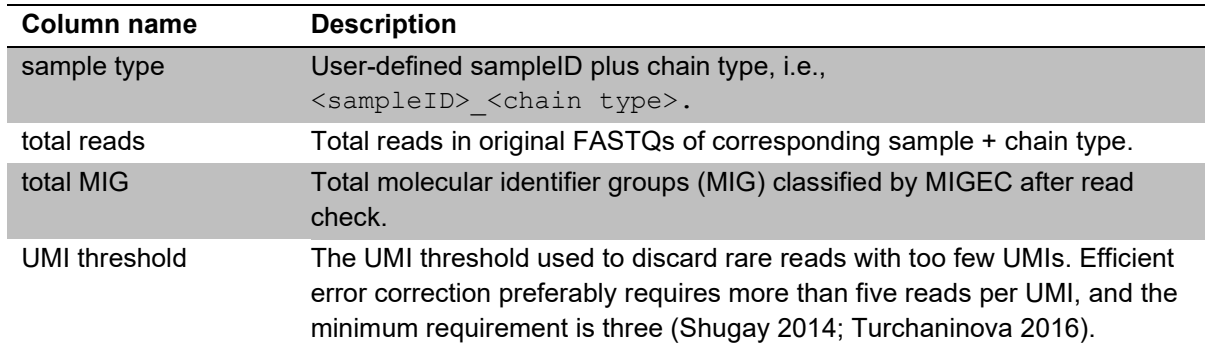

After MIG collapse, reads belonging to the same MIG are collapsed into a single read. These reads are stored in FASTQs regenerated under run migec/assemble; this column reports total reads in these files.

Number of reads that have overlap and also were aligned to the target

IgH (lack constant region) will be listed; If TCR, count of TRA and TRB will

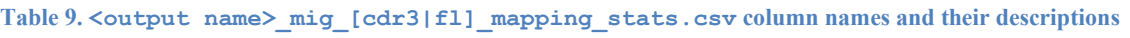

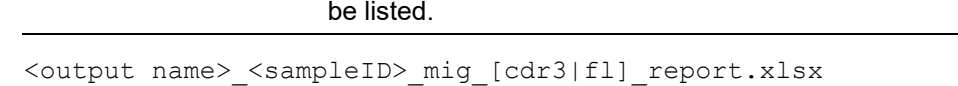

aligned Number of reads aligned to target region by MiXCR. pair-read overlap Number of pair-reads that overlap with each other.

region by MiXCR.

Sample-level report file. It summarizes mapping statistics of the particular sample specified by <sampleID> and clonotype details for each chain.

clonotype count The total number of the clonotype identified after MiXCR procedure. Chain count Columns vary here: if BCR, count of IgG, IgM, IgK, IgL,IgA, IgD, IgE, and

o The first tab, stats, contains sample-specific mapping statistics. It is a subset of the previous file (<output name>\_mig\_[cdr3|fl]\_mapping\_stats.csv) and identical to it in table structure.

- o The rest of the tabs are clonotype details for each chain type, with the following columns:
	- Read Count : number of reads with which a particular clonotype is identified.

#### **NOTES:**

- The read here is a collapsed read, mapped to the FASTQs in run migec/assemble/ folder.
- − Profiler assumes UMIs are on Read 1, while the SMARTer Human BCR IgG IgM H-K-L Profiling Kit and SMARTer Human TCR a/b Profiling Kit v2 chemistry have UMIs on Read 2. The FASTQ file names, therefore, correspond to their opposite read.
- **Fraction:** fraction of read count over total reads.
- Clonal Sequence : the clonal sequence identified.
	- If target region is CDR3 only, this sequence is the sequence in CDR3 region only.
	- If target region is Full length, the corresponding clonotype sequence is reported here.
- Clonal Sequence Quality : sequence quality score.

**NOTE:** Since the collapsed read is used, the quality score is an artificial assignment by the software.

- CDR3 Min Quality : minimal quality score used as a threshold. Only sequence reads with their quality score above this threshold would be aligned and assembled.
- **DR3** Sequence: CDR3 region sequence.
- CDR3 Amino Acid Sequence : Amino Acid Sequence of CDR3 region.
- Clonal type : chain type categories. For BCR the value could be IgG, IgM, IgK, IgL, or IgH. A clonal type of IgH means the sequence is a heavy chain region that doesn't contain a constant region isn't present to distinguish the chain as an IgG and IgM.
- Frame Shift : a mark indicates if any frameshift is found in a read.
- Stop Codon : a mark indicates if any stop codon is found in a read.
- Amino Acid Length : total amino acid length for the corresponding clonotype.
- $\bullet$  V segment : the most likely V segment type.
- all V hits : all possible V segment types.
- $\Box$  D segment : the most likely D segment type.
- all D hits : all possible D segment types.
- $\Box$  J segment : the most likely J segment type.
- all J hits : all possible J segment types.
- C segment : the most likely C segment type.
- all C hits : all possible C segment types.

• <sampleID> folders

These folders are created for individual samples and store clonotype details for each chain type, in CSV format, identical to the sample-level clonotype tabs included in <output

name> <sampleID> mig [cdr3|fl] report.xlsx. The CSV file versions are made available for advanced users for downstream analysis.

# <span id="page-21-0"></span>**VII. References**

Arguel, MJ. *et al*. A cost effective 5΄ selective single cell transcriptome profiling approach with improved UMI design. *Nucleic Acids Res.* **45**, e48 (2017).

Bolotin, D. A. *et al.* MiXCR: software for comprehensive adaptive immunity profiling. *Nat. Methods* **12**, 380–381 (2015).

Shugay, M. *et al*. Towards error-free profiling of immune repertoires*. Nat. Methods* **11**, 653–655 (2014).

Turchaninova, M. A. *et al*. High-quality full-length immunoglobulin profiling with unique molecular barcoding. *Nat. Protoc.* **11**, 1599–1616 (2016).

Vander Heiden, J. A. *et al*. pRESTO: a toolkit for processing high-throughput sequencing raw reads of lymphocyte receptor repertoires. *Bioinformatics* **30**, 1930–1932 (2014).

# <span id="page-21-1"></span>**Appendix A. Overview of Mini Dataset Sample Files**

Mini dataset sample files are provided in the Immune Profiler installation within the immune profiler/test/ folder. These should be used both to verify Profiler is installed correctly [\(Section](#page-9-0) IV.E) and to familiarize yourself with the operative steps to use the software.

#### <span id="page-21-2"></span>А. **Sample Input Data**

Two sets of sample data are provided in the test/test\_input/ directory. Refer to Figure 11 for a visual representation of the subfolder contents:

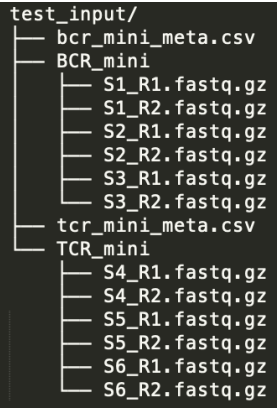

<span id="page-21-3"></span>**Figure 11. Folder structure and files found in test\_input/.**

- 1. Mini dataset BCR input files includes three samples: S1, S2, and S3, each with 16,000 paired-end reads.
	- bcr\_mini\_meta.csv
	- BCR\_mini folder
- 2. Mini dataset TCR input files includes three samples: S4, S5, and S6, each with 3,000, 2,500 and 2,000 paired-end reads.
	- tcr\_mini\_meta.csv
	- TCR\_mini folder

#### <span id="page-22-0"></span>В. **Sample Results Data**

Two sets of mini dataset sample result files are provided in the test/test output/ folder, corresponding to the two sets of input data in the previous subsection. Refer to Figure 12 for a visual representation of the folder contents.

| test_output/<br>BCR_mini_results                                         |  |  |  |  |
|--------------------------------------------------------------------------|--|--|--|--|
| S <sub>1</sub>                                                           |  |  |  |  |
| -- S1_IGG_mig_cdr3_clones_result.csv                                     |  |  |  |  |
| - S1 IGK mig cdr3 clones result.csv                                      |  |  |  |  |
| - S1_IGL_mig_cdr3_clones_result.csv                                      |  |  |  |  |
| - S1_IGM_mig_cdr3_clones_result.csv                                      |  |  |  |  |
| S2                                                                       |  |  |  |  |
| - S2_IGG_mig_cdr3_clones_result.csv                                      |  |  |  |  |
| - S2_IGK_mig_cdr3_clones_result.csv                                      |  |  |  |  |
| - S2_IGL_mig_cdr3_clones_result.csv                                      |  |  |  |  |
| - S2 IGM mig cdr3 clones result.csv                                      |  |  |  |  |
| S3                                                                       |  |  |  |  |
| - S3_IGG_mig_cdr3_clones_result.csv                                      |  |  |  |  |
| - S3_IGK_mig_cdr3_clones_result.csv                                      |  |  |  |  |
| - S3_IGL_mig_cdr3_clones_result.csv                                      |  |  |  |  |
| - S3_IGM_mig_cdr3_clones_result.csv                                      |  |  |  |  |
| BCR_S1_mig_cdr3_report.xlsx                                              |  |  |  |  |
| BCR_S2_mig_cdr3_report.xlsx                                              |  |  |  |  |
| BCR_S3_mig_cdr3_report.xlsx                                              |  |  |  |  |
| - BCR_sample_QC_stats.csv                                                |  |  |  |  |
| BCR mig cdr3 mapping stats.csv                                           |  |  |  |  |
| TCR mini results<br>S <sub>4</sub>                                       |  |  |  |  |
|                                                                          |  |  |  |  |
| - S4 TRA mig cdr3 clones result.csv<br>S4_TRB_mig_cdr3_clones_result.csv |  |  |  |  |
| S <sub>5</sub>                                                           |  |  |  |  |
| - S5 TRA mig cdr3 clones result.csv                                      |  |  |  |  |
| S5_TRB_mig_cdr3_clones_result.csv                                        |  |  |  |  |
| S6                                                                       |  |  |  |  |
| - S6 TRA mig cdr3 clones result.csv                                      |  |  |  |  |
| S6_TRB_mig_cdr3_clones_result.csv                                        |  |  |  |  |
| - TCR_S4_mig_cdr3_report.xlsx                                            |  |  |  |  |
| - TCR S5 mig cdr3 report.xlsx                                            |  |  |  |  |
| - TCR_S6_mig_cdr3_report.xlsx                                            |  |  |  |  |
| - TCR_sample_QC_stats.csv                                                |  |  |  |  |
| TCR mig cdr3 mapping stats.csv                                           |  |  |  |  |
|                                                                          |  |  |  |  |

<span id="page-22-1"></span>**Figure 12. Folder structure and files found in test\_output/.**

In the list below,  $\langle RECEPTOR \rangle$  is the immune cell receptor type of the data being processed (options: TCR -or- BCR)

- **Files**
	- o <RECEPTOR> <sampleID> mig cdr3 report.xlsx: summary statistics of individual samples, identified by sampleID (as defined in the metadata input file), together with clonotype details derived from all the receptor chains
	- o <RECEPTOR>\_sample\_QC\_stats.csv: quality control statistics for all samples of the receptor type (i.e, BCR\_sample\_QC\_stats.csv are QC stats for all BCR samples)
	- o <RECEPTOR>\_mig\_cdr3\_mapping\_stats.csv: mapping statistics for all samples of the receptor type
- **Subfolders**

Each subfolder is named for and corresponds to the sampleID value for the samples defined in the metadata input file. The subfolder of each sample contains multiple CSV files, corresponding to receptor chains.

- o For BCR, there are four files: for IGG, IGK, IGL, and IGM
- o For TCR, there are two files: for TRA and TRB

These files are identical to the clonotype worksheets (individual tabs) included in the <RECEPTOR> <sampleID> mig\_cdr3\_report.xlsx file. They are provided in CSV format to make it easier for advanced users to import them into other tools for tertiary analysis.

# <span id="page-23-0"></span>**Appendix B. Log Files**

<span id="page-23-1"></span>**Table 10. Immune Profiler log files.** The table contains the filename, the location where to find them within the immune\_profiler/ directory, and a brief description of the information stored in each.

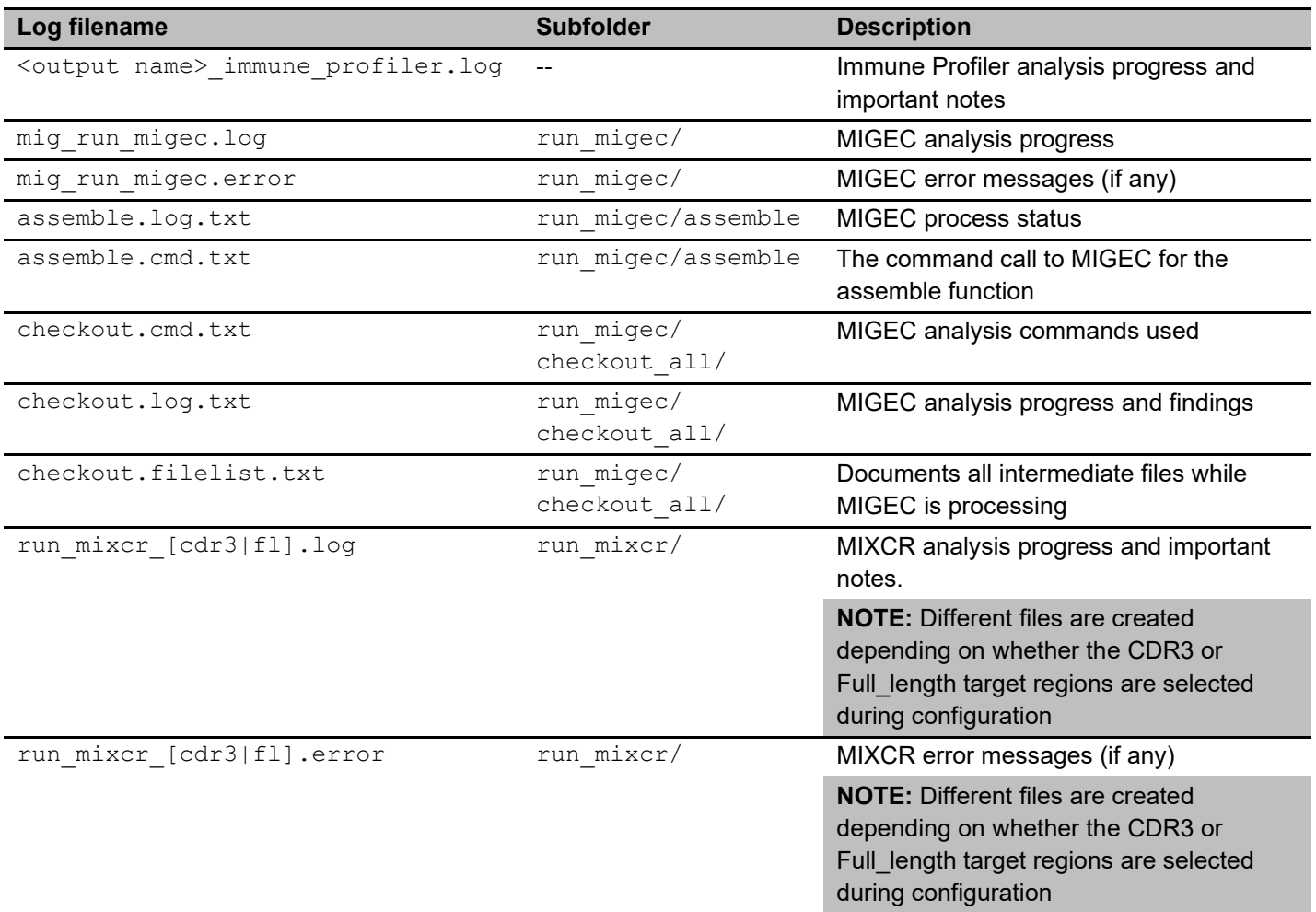

# <span id="page-24-1"></span><span id="page-24-0"></span>**Appendix C. More Output Details from Immune Profiler**

#### **Preprocess Folder** А.

This folder is generated for results of the first step of the Immune Profiler workflow [\(Section](#page-5-0) III), which separates reads in original sample-level FASTQs into different chain-specific FASTQs.

FASTOs are created for each of the chain types. For BCR analysis, the  $\langle$ chain type $\rangle$  is IgG, IgM, IgK, and IgL; for TCR analysis, possible values are TRA and TRB.

```
o <sampleID>_<chain type>_R1.fastq and <sampleID>_<chain type>_R2.fastq
```
• An undetermined FASTO pair is generated to store reads that cannot be confidently assigned to any chain categories.

```
<sampleID>_undetermined_R1.fastq and <sampleID>_undetermined_R2.fastq
```
• Reads that are less than 30 bases in length, too short to be accurately aligned with any  $V(D)J$ sequences, are assigned to:

```
<sampleID>_short_R1.fastq and <sampleID>_short_R2.fastq
```
• If linker-based correction is turned on, an additional FASTQ pair is created to store reads that failed to correct:

<sampleID>\_flc\_R1.fastq and <sampleID>\_flc\_R2.fastq

**REMINDER:** If the "Keep intermediate file?" option is not selected, the preprocess/ folder is deleted by Profiler to save storage space and computing resources on the workstation or server.

#### <span id="page-24-2"></span>**B. run\_migec Folder**

This folder is created during the second step of the Profiler workflow. A version of MIGEC embedded in Profiler is deployed to conduct error correction using Unique Molecular Identifiers (UMIs). Algorithm details for this processing can be found a[t https://migec.readthedocs.io/en/latest/index.html.](https://migec.readthedocs.io/en/latest/index.html) If you have additional questions after referring to the documentation, please contact technical support@takarabio.com.

- barcodes.txt: an intermediate file generated by Profiler to link sample information with MIGEC processing
- assemble/ : reads from the same UMI are grouped together and defined as a Molecular Identifier Group (MIG). Reads within the same MIG are cross-referenced, potential sequence errors are corrected, and collapsed reads are deducted. The assemble/ folder stores the resulting FASTQs.

```
o <sampleID> <chain type> R1.t*.cf.fastq and
   <sampleID>_<chain type>_R2.t*.cf.fastq
```
For  $t \star$  in the FASTQ file name, the  $\star$  represents a numeric value; the value indicates the UMI threshold used for the corresponding chain-specific samples.

**IMPORTANT:** Profiler assumes UMIs are on Read 1, while the SMARTer Human BCR IgG IgM H-K-L Profiling Kit and SMARTer Human TCR a/b Profiling Kit v2 chemistry have UMIs on Read 2. The FASTQ file names, therefore, correspond to their opposite read.

Example:

The file <sampleID> <chain type> R1.T1.CF.FASTQ is FASTQ Read 2

− <sampleID>\_<chain type>\_R2.t1.cf.fastq is Read 1

checkout all/: read screening is performed and trustable reads deducted, creating sample-level clean-up FASTQs.

o <sampleID>\_<chain type>\_R1.fastq and <sampleID>\_<chain type>\_R2.fastq

Any undetermined reads identified based on UMI algorithms are assigned to these files:

undef-R1.fastq and undef-R2.fastq

**NOTE:** If the "Keep intermediate file" option is not selected, all the FASTQs in this folder are deleted after processing.

- histogram/: UMI statistics are collected, and a threshold is determined for read exclusion (Shugay *et al.* 2014 Nat Methods). In total 10 files are created at this step; details about these files can be found at [https://migec.readthedocs.io/en/latest/logs.html.](https://migec.readthedocs.io/en/latest/logs.html) If you have additional questions after referring to the documentation, please contact technical  $\text{support}(a)$ takarabio.com.
	- o estimates.txt
	- o histogram.cmd.txt
	- o overseq.txt
	- o overseq-units.txt
	- o collision1.txt
	- o collision1-units.txt
	- o pwm.txt
	- o pwm-units.txt
	- o pwm-summary.txt
	- o pwm-summary-units.txt

#### <span id="page-25-0"></span> $\mathbf{C}$ . **run\_mixcr Folder**

This folder results from the third step of the analysis workflow. A version of MiXCR embedded in Profiler is called to conduct read alignment, assembling, and clonotype reporting. Algorithm details can be found at [https://mixcr.readthedocs.io/en/latest/.](https://mixcr.readthedocs.io/en/latest/) If you have additional questions after referring to the documentation, please contact technical support@takarabio.com.

Depending on the target region specified in the optional configuration arguments, the folders mig-cdr3/, mig  $f1/$ , or both folders may be created to store corresponding analysis results.

Each folder will contain files with the following:

• Sample- and chain-level alignment statistics report

```
<sampleID>_<chain type>_mig_[cdr3|fl]_align_report.txt
```
• Sample- and chain-level clonotype assembling statistics report

<sampleID>\_<chain type>\_mig\_[cdr3|fl]\_clones\_report.txt

- Sample- and chain-level clonotype detail report <sampleID>\_<chain type>\_mig\_[cdr3|fl]\_clones\_all.txt
- Two files in binary format are created for each sample and chain.

<sampleID>\_<chain type>\_mig\_[cdr3|fl].vdjca

<sampleID>\_<chain type>\_mig\_[cdr3|fl].clns

The string  $[cdr3|f1]$  means either  $cdr3$  or  $f1$  will be inserted there, as in the following example:

```
<sampleID>_<chain type>_mig_cdr.vdjca
<sampleID>_<chain type>_mig_fl.clns
```
**NOTE:** If the option to keep intermediate files is selected, the  $*$ , vdjca and  $*$ , clns files are retained. By default, they are deleted after processing.

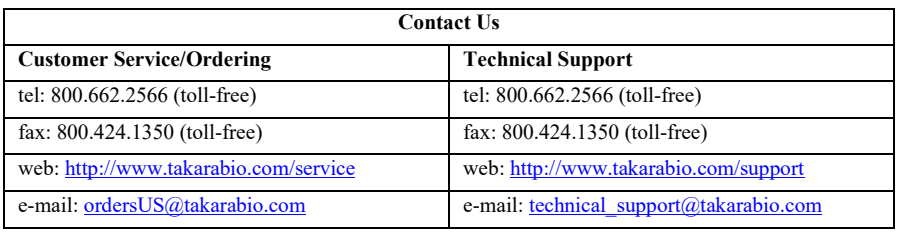

### **Notice to Purchaser**

Our products are to be used for **Research Use Only**. They may not be used for any other purpose, including, but not limited to, use in humans, therapeutic or diagnostic use, or commercial use of any kind. Our products may not be transferred to third parties, resold, modified for resale, or used to manufacture commercial products or to provide a service to third parties without our prior written approval.

Your use of this product is also subject to compliance with any applicable licensing requirements described on the product's web page at [takarabio.com.](https://www.takarabio.com/) It is your responsibility to review, understand and adhere to any restrictions imposed by such statements

#### **© 2020 Takara Bio Inc. All Rights Reserved.**

All trademarks are the property of Takara Bio Inc. or its affiliate(s) in the U.S. and/or other countries or their respective owners. Certain trademarks may not be registered in all jurisdictions. Additional product, intellectual property, and restricted use information is available a[t takarabio.com.](http://www.takarabio.com/)

This document has been reviewed and approved by the Quality Department.